#### **دليل استخدام برنامج Snagit إللتقاط الصور والفيديو وإضافة الشروحات التعليمية**

.1 البحث حول برنامج Snagit عبر متصفح Google

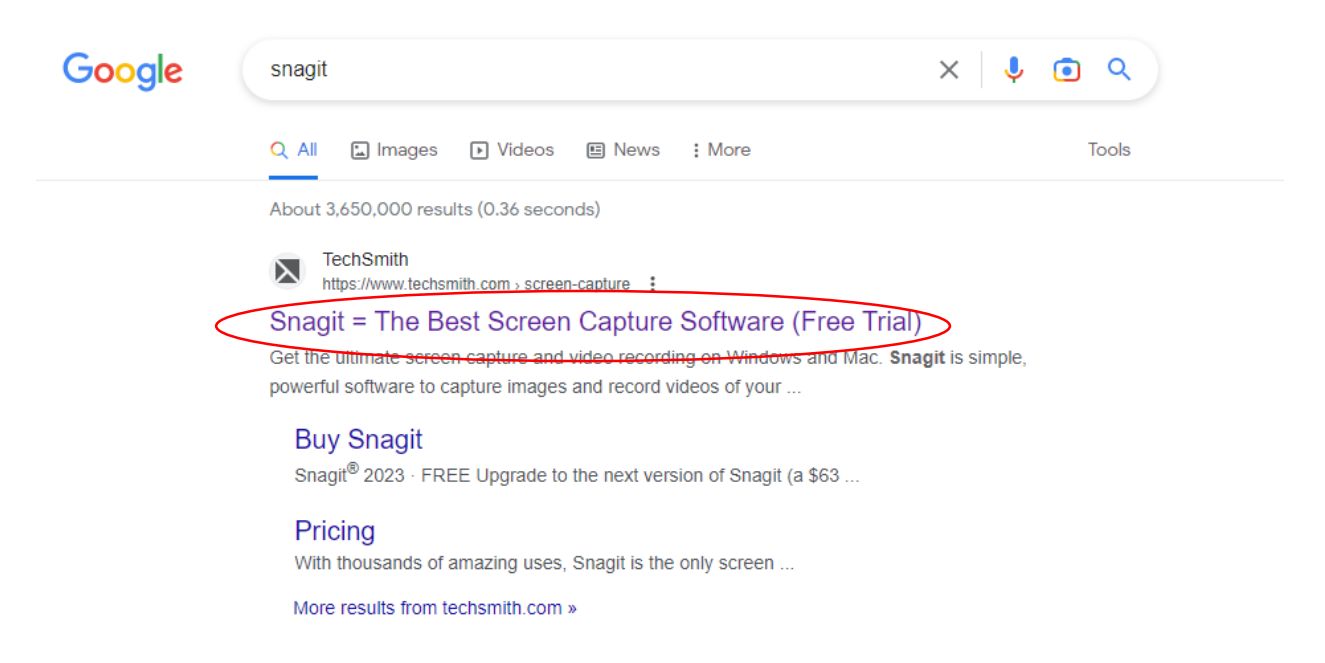

.2 تحميل البرنامج من خالل النقر على Download Free

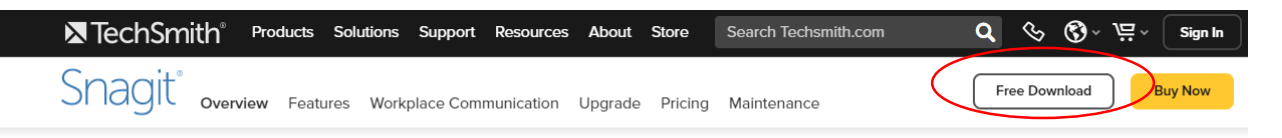

Capture. Create. Connect.

## **Powerful Screen Capture** for Clear Communication

Snagit helps you quickly share information in a way that's easy to understand. Capture your screen and camera, add additional context and move work forward faster.

#### **Buy Now**

\*\*\*\*\* 4.4 Over 39 million people worldwide use Snagit

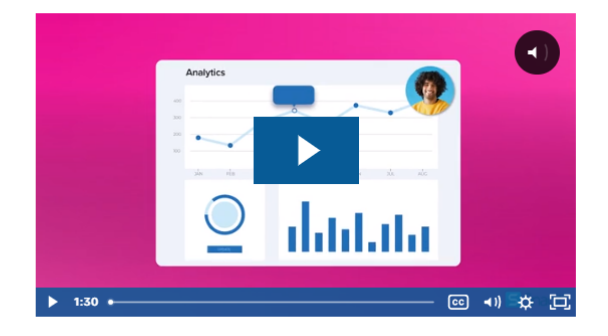

.3 اختيار نوع التحميل

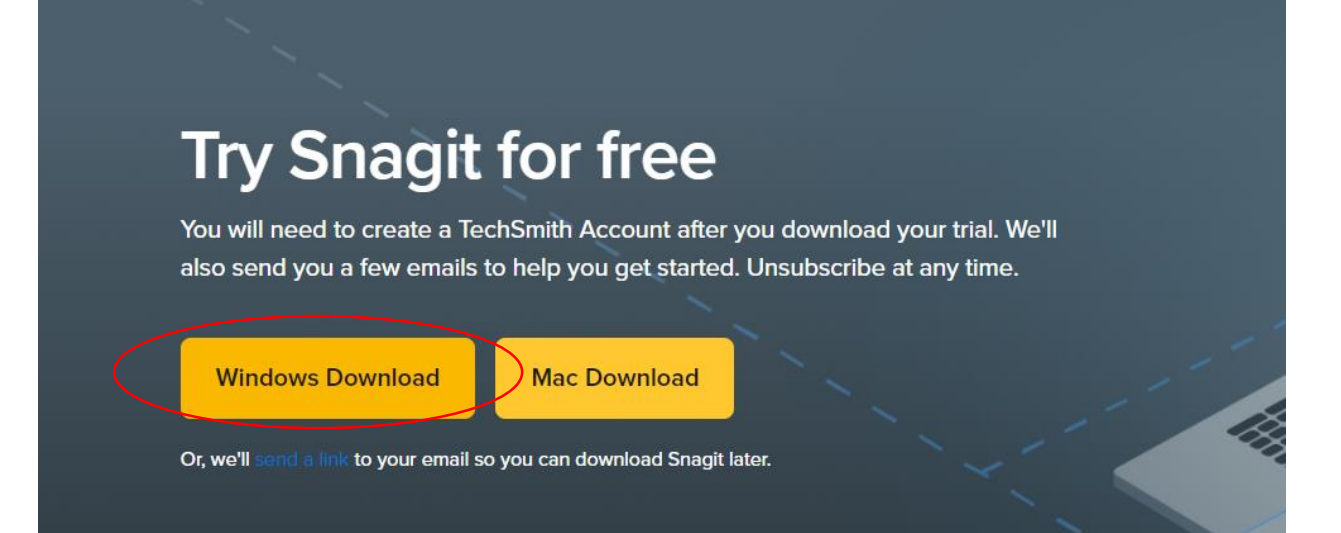

## .4 سيبدأ ملف البرنامج بالتحميل على الجهاز

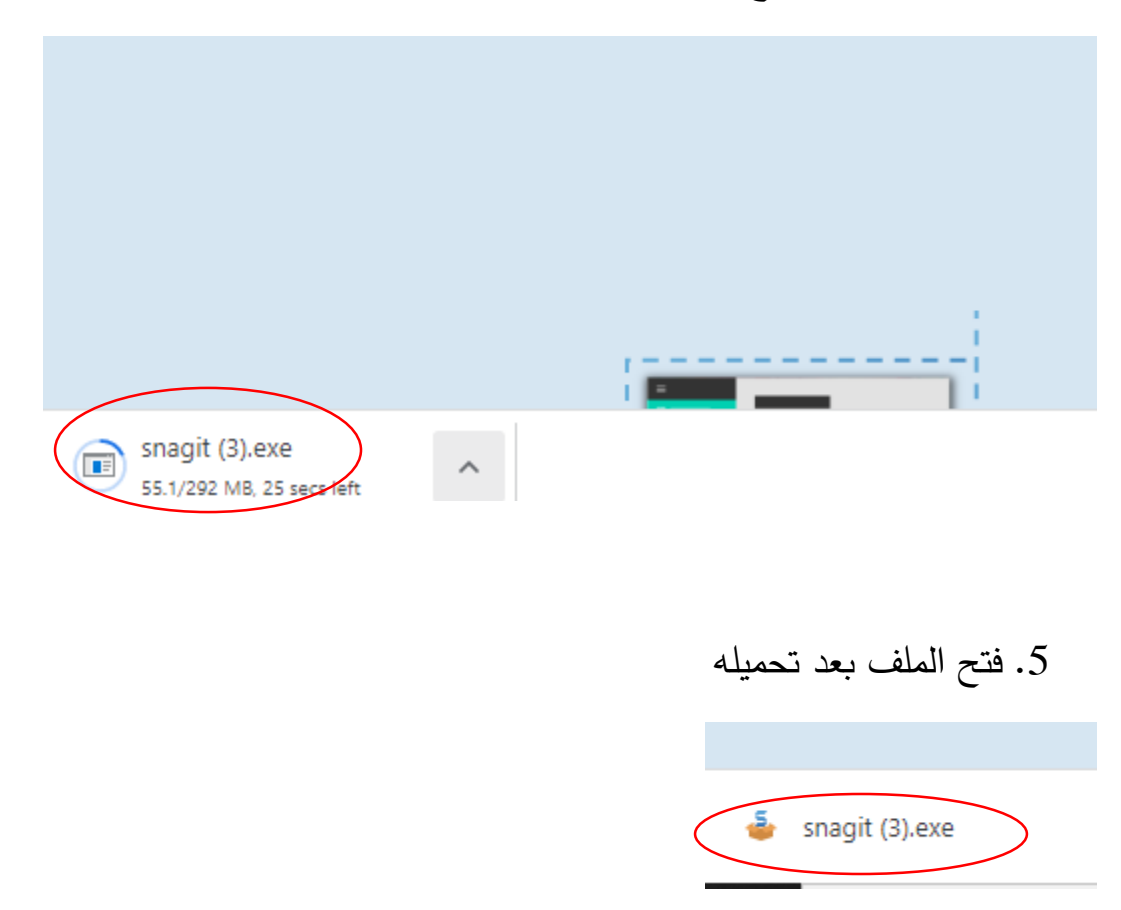

## . البدء بتنصيب البرنامج على الجهاز

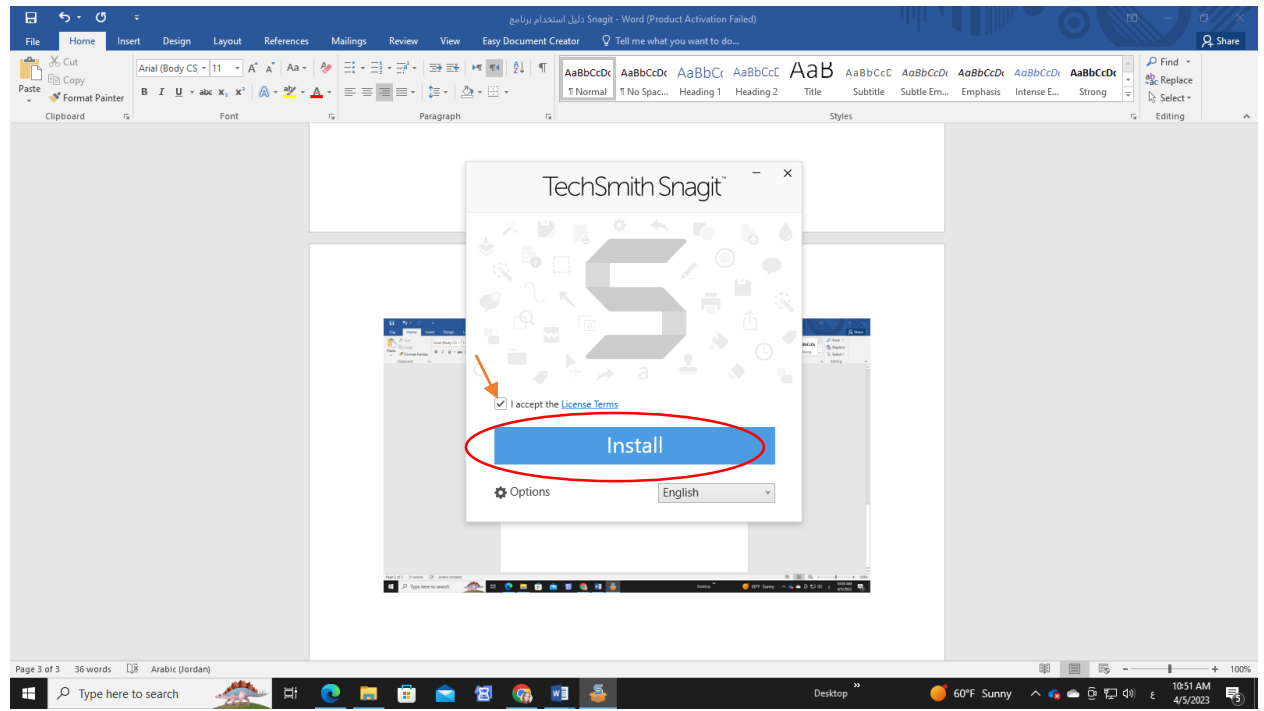

.7 سيبدأ البرنامج بالتحميل

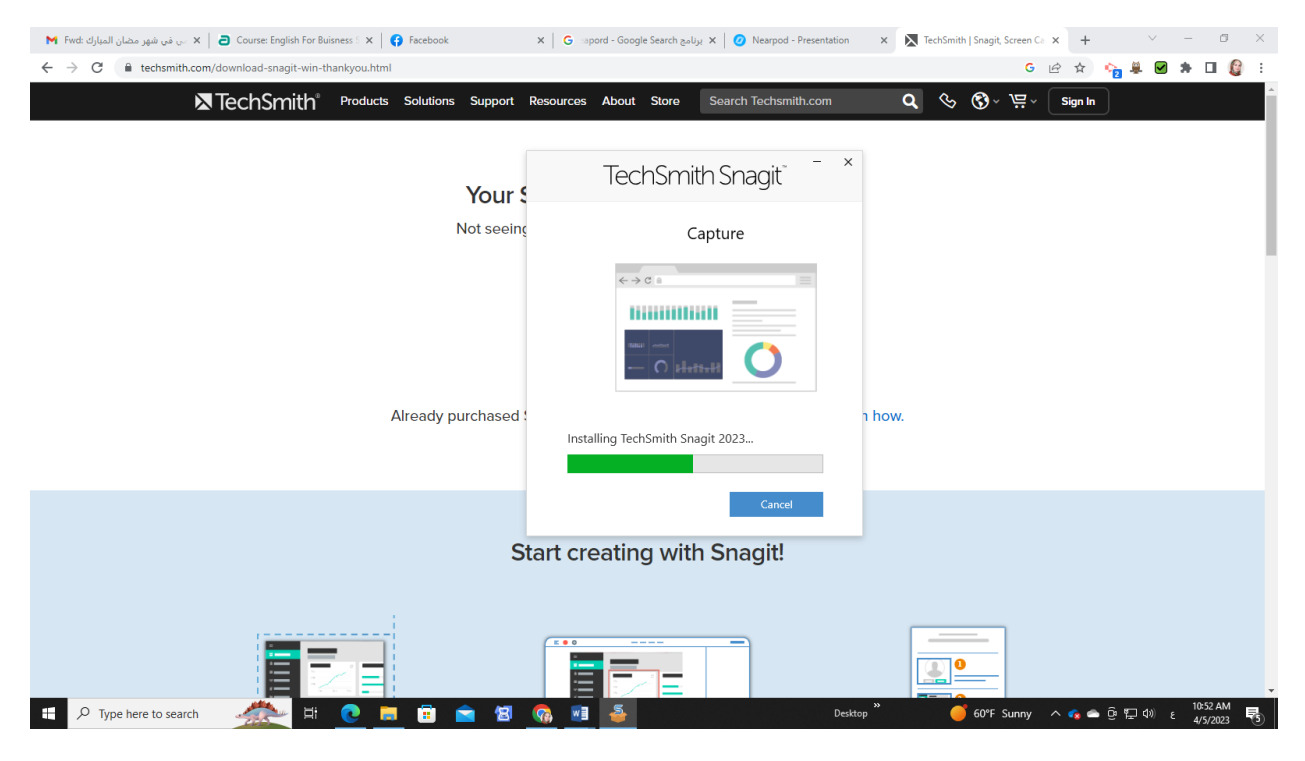

.8 سينتهي تحميل البرنامج ثم اختيار continue

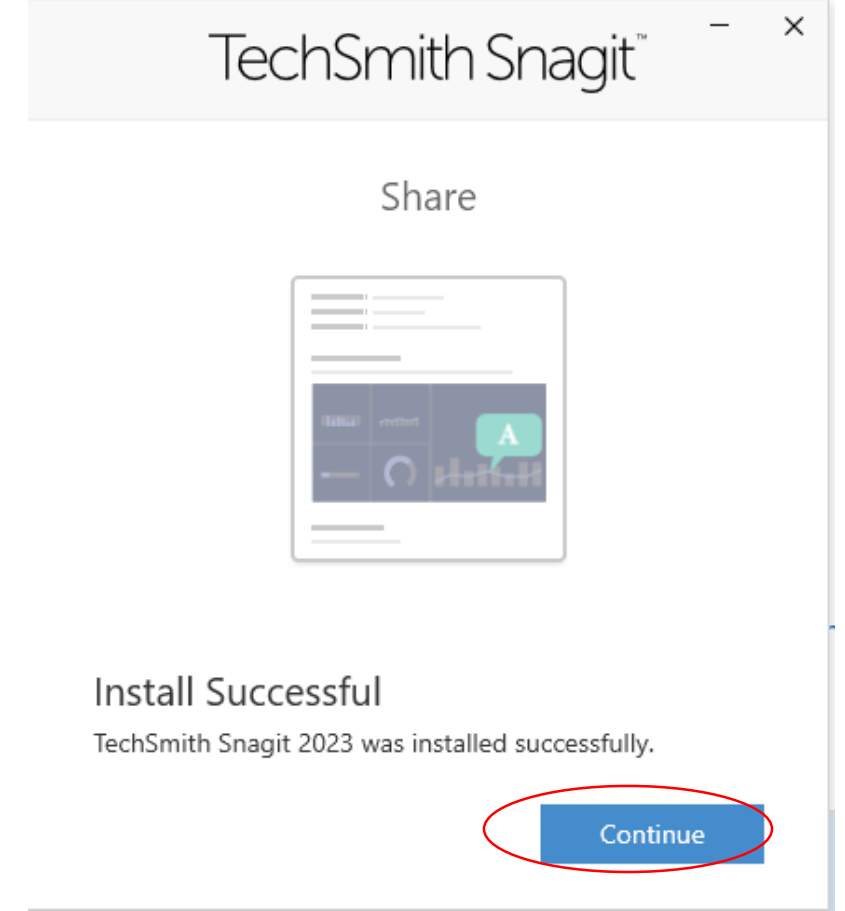

.9 البرنامج يحتوي على شاشتين ، شاشة إللتقاط لقطات صورة أو فيديو وشاشة أخرى الستخدام الشروحات التعليمية التي يوفرها البرنامج على لقطات الصور أو الفيديو الذي يتم التقاطه )تسجيله( + الشاشة الأولى : ضبط إعدادات الشاشة لإختيار نوع اللقطات (صورة/ فيديو) كما في الصورة التالية:

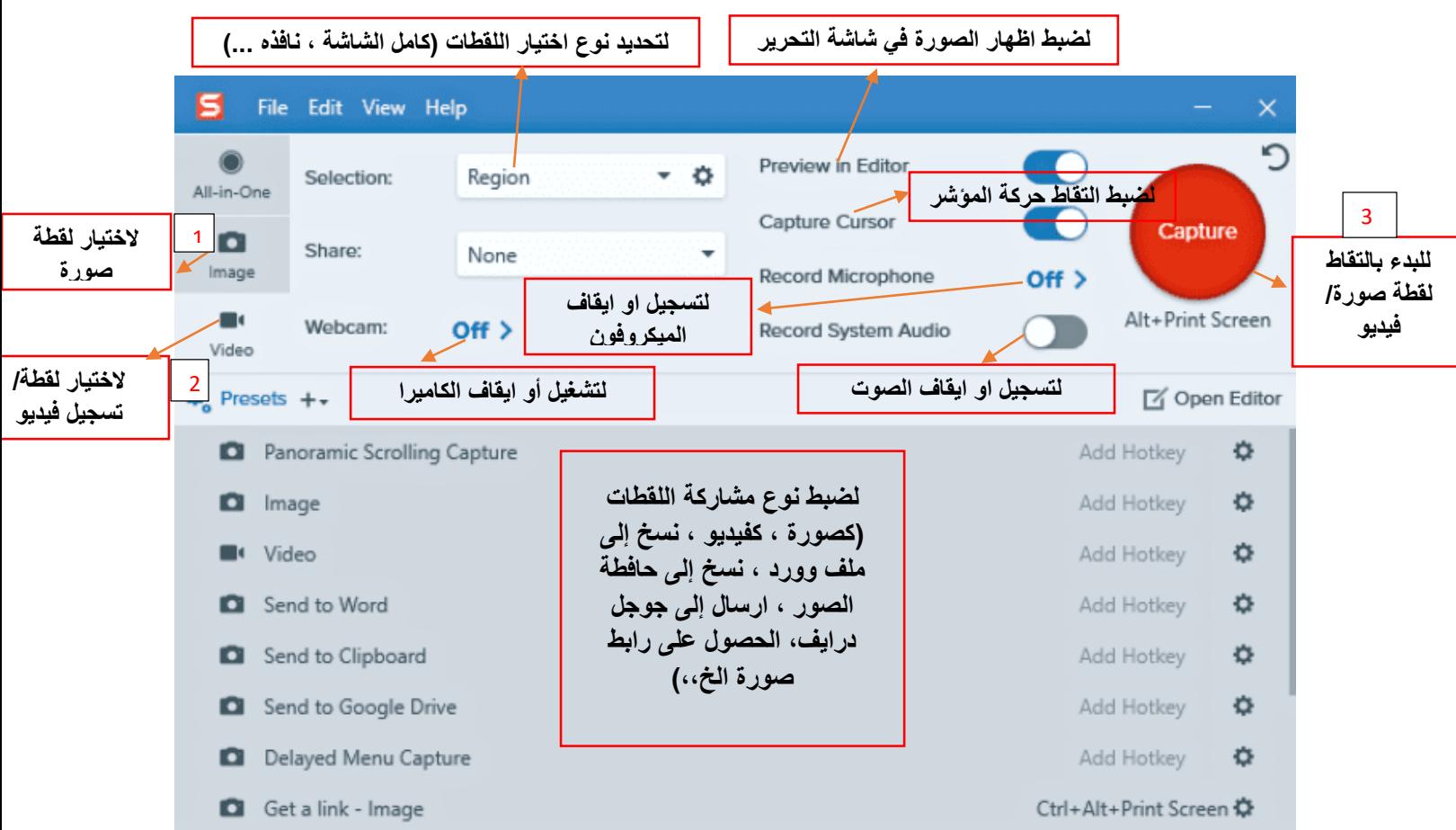

.10 اختيار الخيار الخاص بلقطة صورة )رقم 1( في حال الرغبة بالتقاط صورة، أو الخيار الخاص بالفيديو(رقم 2) للبدء بتسجيل فيديو)

Capture

- .11 النقر على زر Capture للبدء بالتقاط صورة أو فيديو
- .12 تحديد حدود الصورة أو الفيديو الذي ترغب بالتقاطه، أو النقر في منتصف الشاشة لإلتقاط كامل الشاشة (صورة أو فيديو).
- .13 بعد التقاط صورة أو فيديو ستظهر الشاشة الثانية ، والتي يمكن من خاللها تحرير الصور التي يتم التقاطها أو الفيديو الذي يتم تسجيله حيث يمكن التعديل على اللقطات أو إضافة أدوات مساعدة في الشروحات التعليمية كما يلي

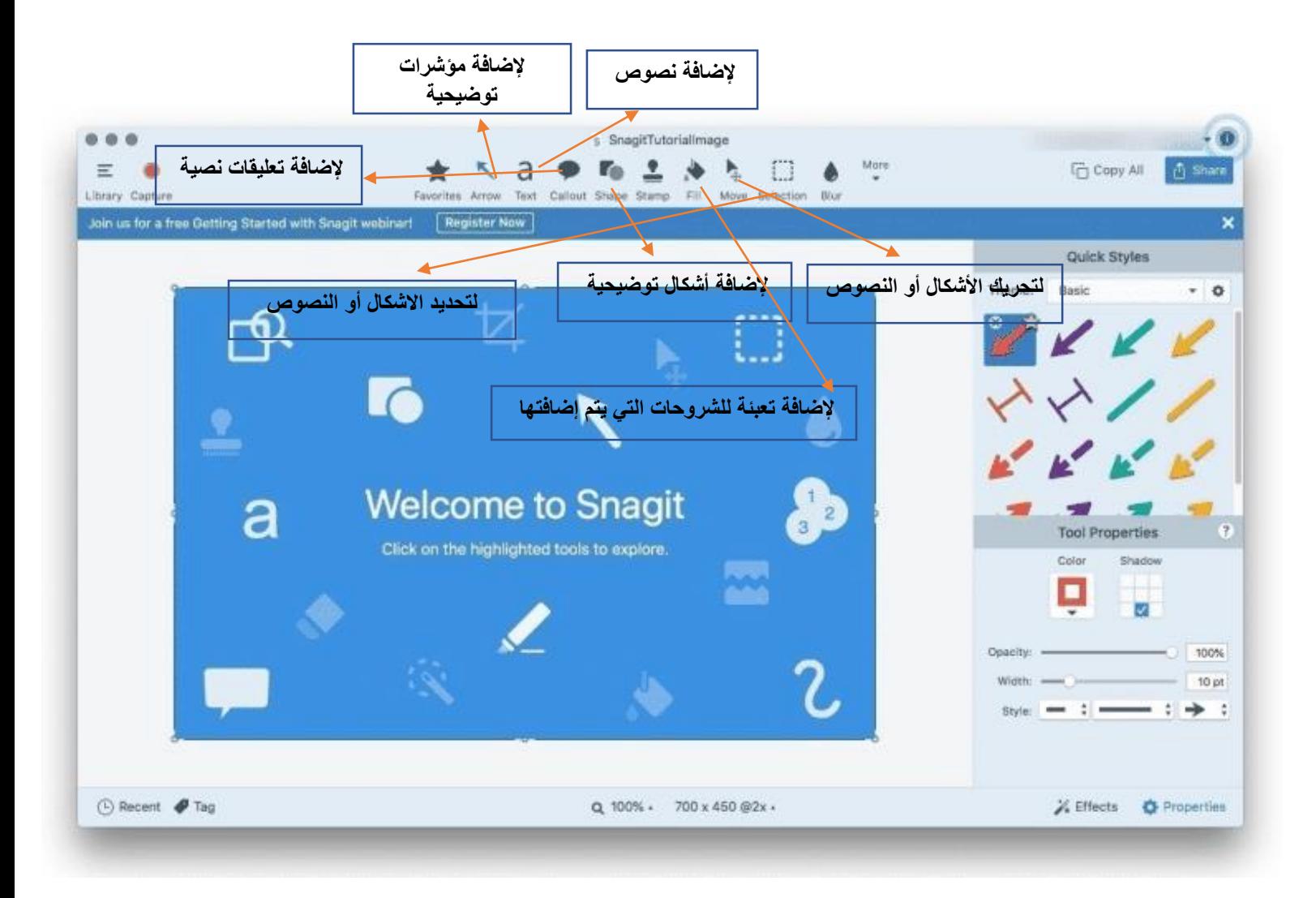

.14 مشاركة الشاشة التي تم التقاطها او الفيديو الذي تم تسجيله من خالل النقر على share ، ثم اختيار نوع المشاركة المشاركة الذي ترغب بمشاركته مع الطلبة )البريد االلكتروني ، Drive Google ، وسائل التواصل االجتماعي ، Dropbox ، رابط مشاركة ، او تحميله كملف ثم ارساله إلى الطلبة (

## **مالحظة:**

من الممكن تحميل برنامج Snagit من خالل صفحة during Learning Distance Emergency عبر أحد األنظمة التالية:

#### **أوال: عبر Classroom Google**

https://classroom.google.com/c/NTk0MTY1NzU1Nzgy : الصفحة رابط

كود االنضمام إلى الصفحة: s63v2dr

## **ثانيا: عبر نظام Moodle**

https://eclass.ppu.edu/course/view.php?id=946 :الصفحة رابط

مفتاح الدخول: 2023PPU

# **انتهى**

**للمزيد من االستفسار أو المساعدة ، يمكنكم التواصل مع:**

**أ.ميرا الساليمة- قسم التعليم اإللكتروني – أبو رمان – بريد االلكتروني:** [edu.ppu@msalaimeh](mailto:msalaimeh@ppu.edu)